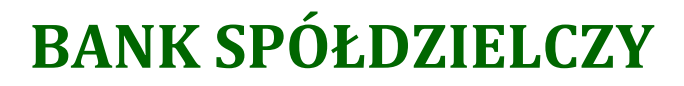

**W** ..................

# **Aplikacja mobilna Nasz Bank Przewodnik Użytkownika Klient Firmowy**

**system operacyjny iOS wersja 1.11.5**

### Spis treści

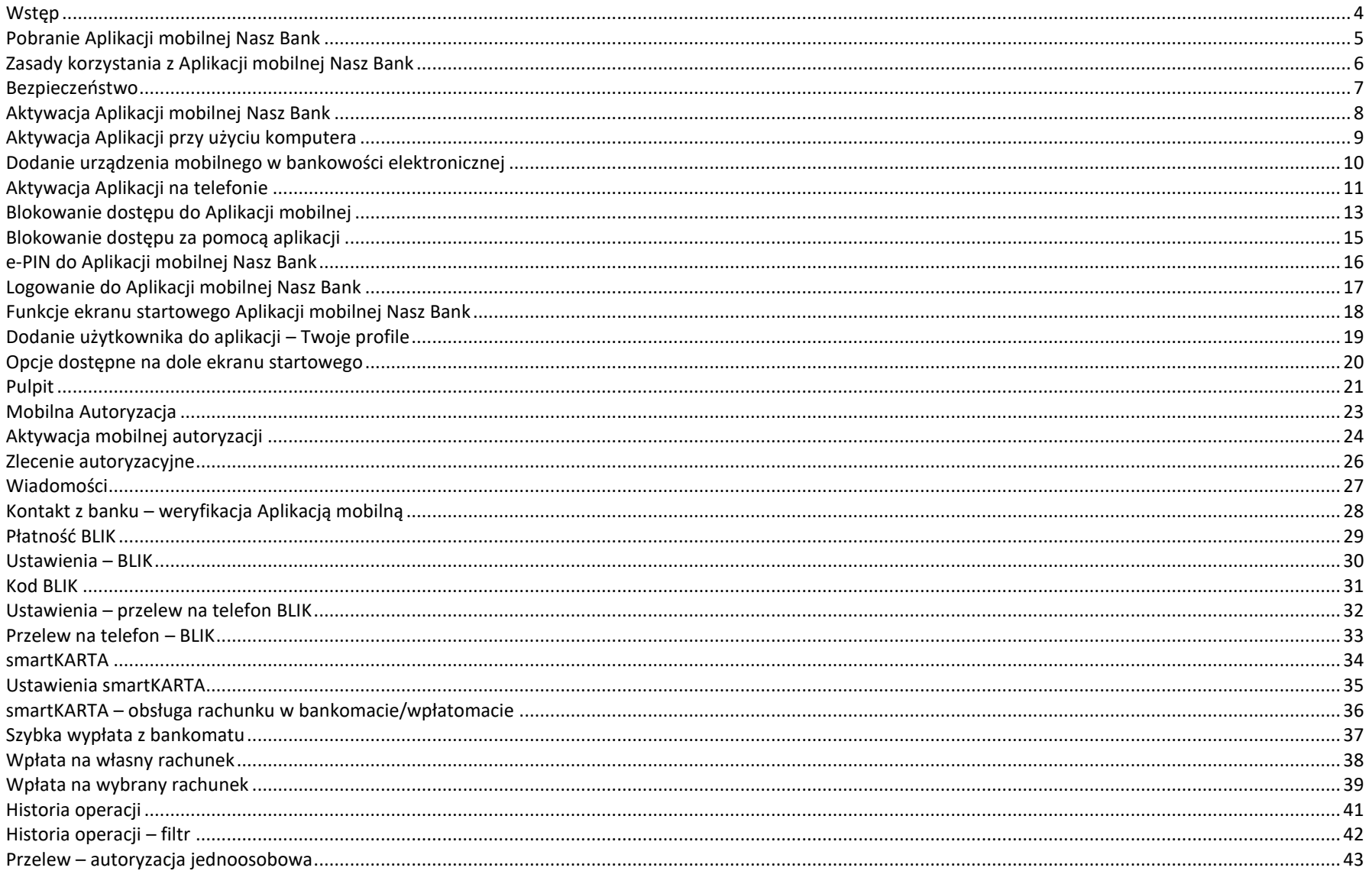

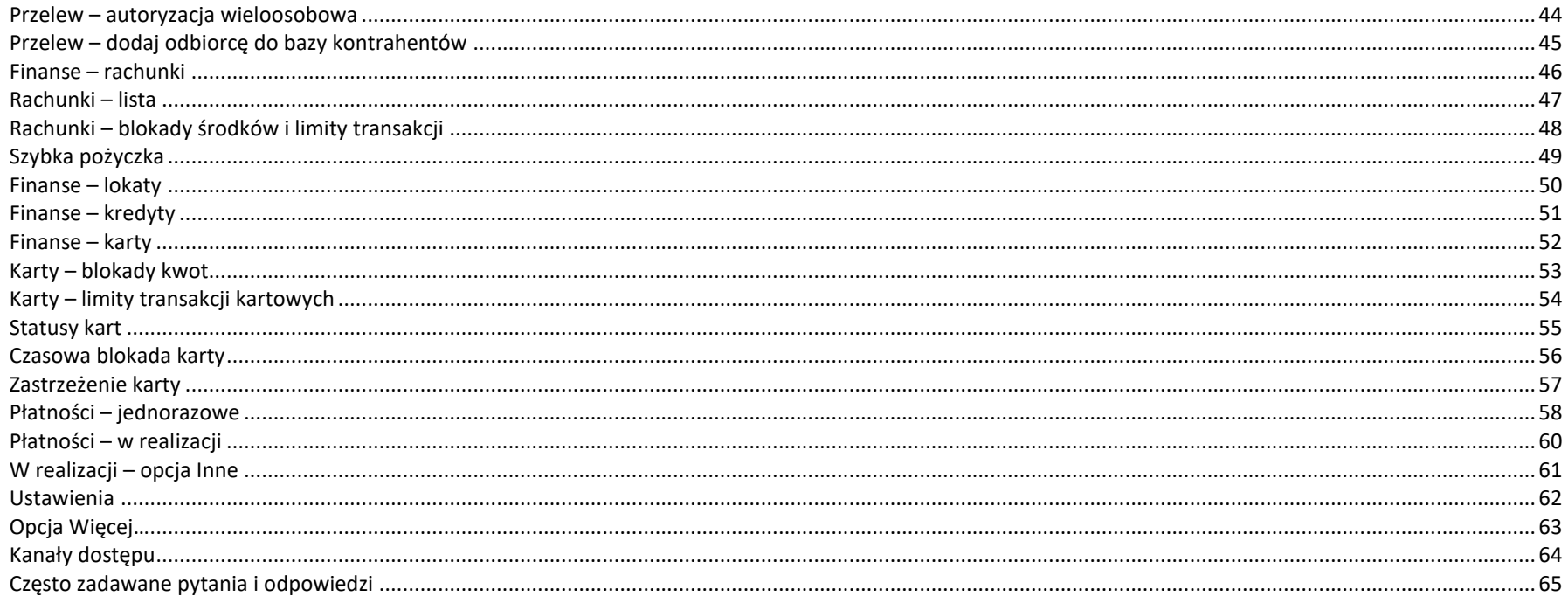

# <span id="page-3-0"></span>Wstęp

Użytkowniku, czytasz Przewodnik po Aplikacji mobilnej Nasz Bank.

Aplikacja mobilna Nasz Bank jest wygodną i bezpieczną formą dostępu do Twojego konta bankowego z urządzenia mobilnego np. smartfonu czy tabletu.

Aby przejść do kontrolowania swoich finansów w Aplikacji mobilnej należy zapoznać się ze wszystkimi stronami Przewodnika. Zacznij od pobrania i zainstalowania Aplikacji mobilnej Nasz Bank na urządzeniu mobilnym.

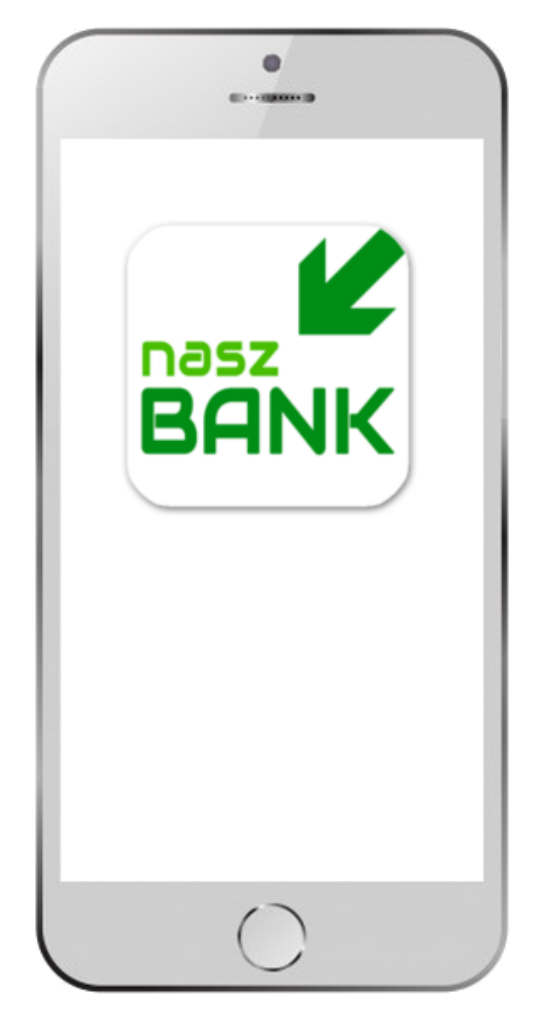

# <span id="page-4-0"></span>Pobranie Aplikacji mobilnej Nasz Bank

App Store - system operacyjny iOS

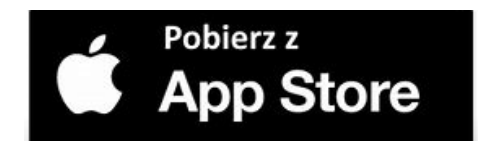

- **1.** Otwórz App Store i wyszukaj **Nasz Bank;**
- **2.** Wybierz opcję **Zainstaluj;**
- **3**. Uruchom aplikację wybierając opcję **Otwórz;**

lub poprzez wybranie ikony Aplikacji mobilnej Nasz Bank w menu telefonu.

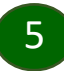

# Zasady korzystania z Aplikacji mobilnej Nasz Bank

<span id="page-5-0"></span>Aplikacja mobilna Nasz Bank umożliwia obsługę rachunków bankowych za pośrednictwem urządzeń mobilnych typu smartfon, tablet. Pozwala na kontrolę Twoich finansów w dowolnym miejscu i czasie. Aby korzystać z Aplikacji mobilnej musisz posiadać dostęp do bankowości internetowej (własny indywidualny identyfikator i hasło) oraz włączoną w banku usługę Aplikacji mobilnej.

Niezbędny jest pakiet danych internetowych, ponieważ Aplikacja łączy się z odpowiednim serwerem przez Internet. Aplikacja działa poprawnie na urządzeniu z systemem operacyjnym iOS od wersji 9.0.

### **Dzięki Aplikacji mobilnej Nasz Bank zyskujesz:**

- **mobilność –** Aplikacja mobilna dostosowana jest do urządzeń przenośnych: smartfony, tablety;
- **dostępność** usług banku z przenośnych urządzeń np. smartfonu, tabletu 7 dni w tygodniu, 24 godziny na dobę bez względu na miejsce i czas;
- **wygodę –** wygodna kontrola środków na rachunkach;
- **mobilną autoryzację** dyspozycji składanych w systemie bankowości internetowej oraz wpłat/wypłat w kasie w banku (dla tych rachunków, które są dostępne w bankowości internetowej i Aplikacji mobilnej);
- **satysfakcję** korzystania z usług banku.

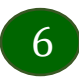

# Bezpieczeństwo

<span id="page-6-0"></span>Komunikacja między Aplikacją mobilną Nasz Bank a bankiem odbywa się z użyciem mechanizmów szyfrujących.

Korzystanie z Aplikacji mobilnej Nasz Bank jest bezpieczne – dostęp chroniony jest kodem e-PIN lub z wykorzystaniem cech biometrycznych:

**- e-PIN** – indywidualne hasło dostępu do Aplikacji mobilnej Nasz Bank, opis str. [16;](#page-15-0)

- użytkownicy Aplikacji mobilnej mogą logować się wykorzystując **cechy biometryczne –** odcisk palca, Face ID, opis w Ustawieniach str. [62.](#page-61-0)

### **Ważne:**

- dbaj o bezpieczeństwo Twojego urządzenia mobilnego, instaluj tylko legalne oprogramowanie oraz wszystkie zalecane aktualizacje;
- zawsze używaj zaktualizowanego oprogramowania antywirusowego;
- pamiętaj, e-PIN do logowania w Aplikacji mobilnej przeznaczony jest tylko dla jednej osoby nie udostępniaj go innej osobie;
- zawsze kończąc pracę korzystaj z polecenia *Wyloguj***;**
- bank bedzie wysyłał komunikaty do użytkowników tylko i wyłacznie poprzez system bankowości elektronicznej, w Aplikacji mobilnej Nasz Bank po zalogowaniu lub w powiadomieniach push;
- bank nigdy i w żadnej formie nie będzie Cię prosił o podanie kodu dostępu (kodu e-PIN) do Aplikacji mobilnej Nasz Bank,
- zwróć szczególną uwagę na komunikaty autoryzacyjne w Twojej aplikacji np. podczas mobilnej autoryzacji operacji polegającej na dodaniu nowego urządzenia mobilnego pojawi się komunikat: *Jeżeli ktoś Cię prosi o aktywację zdalnie, nie rób tego. W razie jakikolwiek wątpliwości skontaktuj się z bankiem;*
- podczas aktywacji autoryzacji mobilnej na urządzeniu mobilnym konieczne jest potwierdzenie otrzymanym kodem z wiadomości SMS;
- mobilna autoryzacja może być aktywna na kilku urządzeniach jednocześnie aktywacja mobilnej autoryzacji na kolejnym urządzeniu nie przechwytuje jej z innych urządzeń;
- płatności z Aplikacji mobilnej mogą być wykonywane tylko z urządzenia z aktywną mobilną autoryzacją. Bez niej zablokowane zostaną również opcje: smartKARTA, generowanie kodu BLIK, zamykanie lokaty, modyfikacja parametrów karty, Kantor.

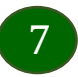

# Aktywacja Aplikacji mobilnej Nasz Bank

<span id="page-7-0"></span>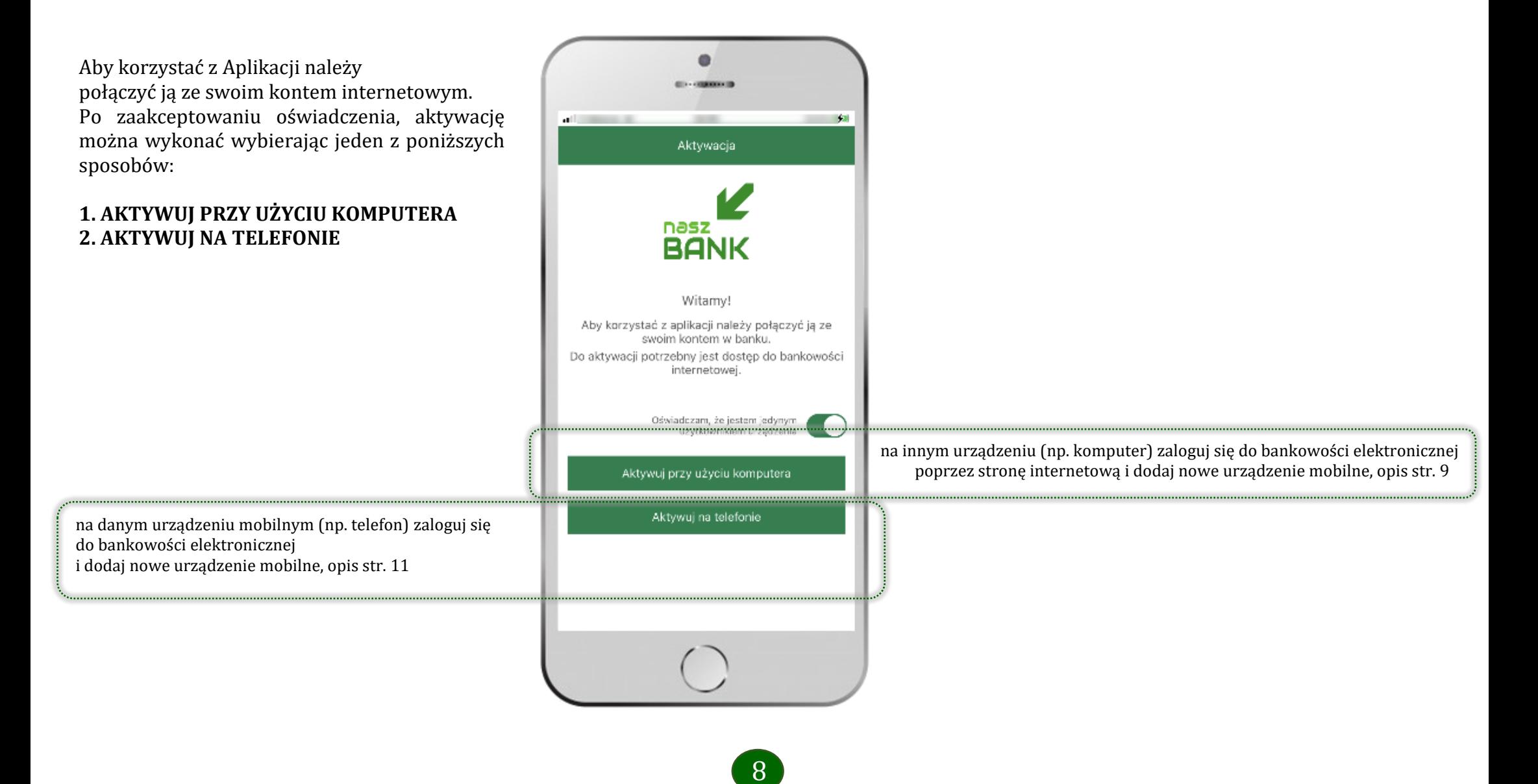

# <span id="page-8-0"></span>Aktywacja Aplikacji przy użyciu komputera

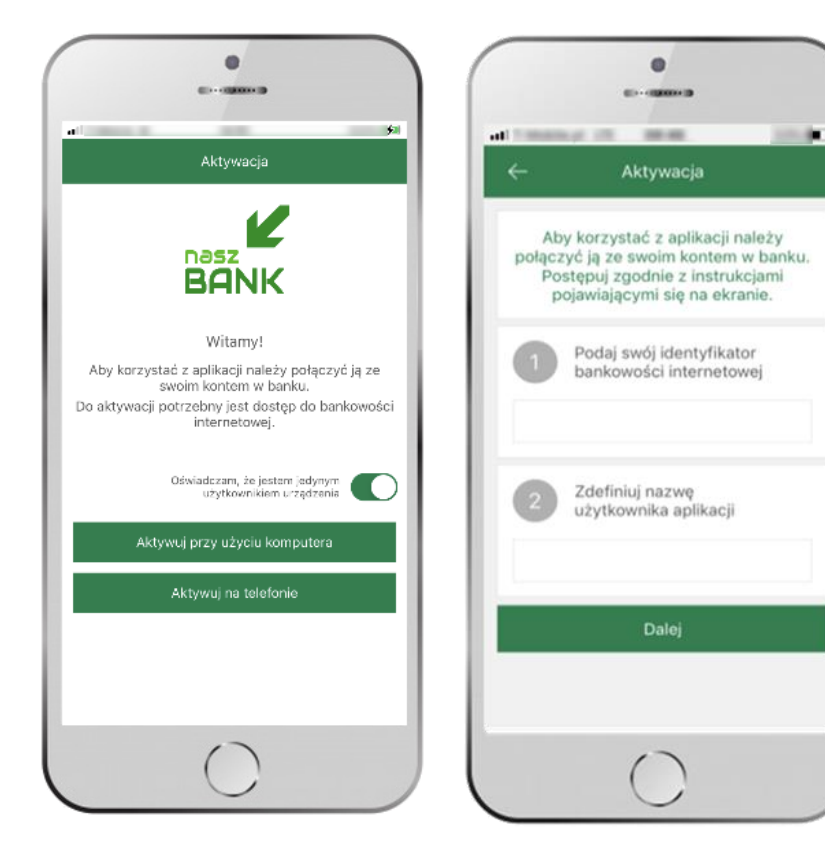

**1** wpisz

**identyfikator**  bankowości internetowej **2** zdefiniuj nazwę użytkownika aplikacji

i kliknij **DALEJ**

potwierdź swoje oświadczenie i wybierz opcję **AKTYWUJPRZY UŻYCIU KOMPUTERA**

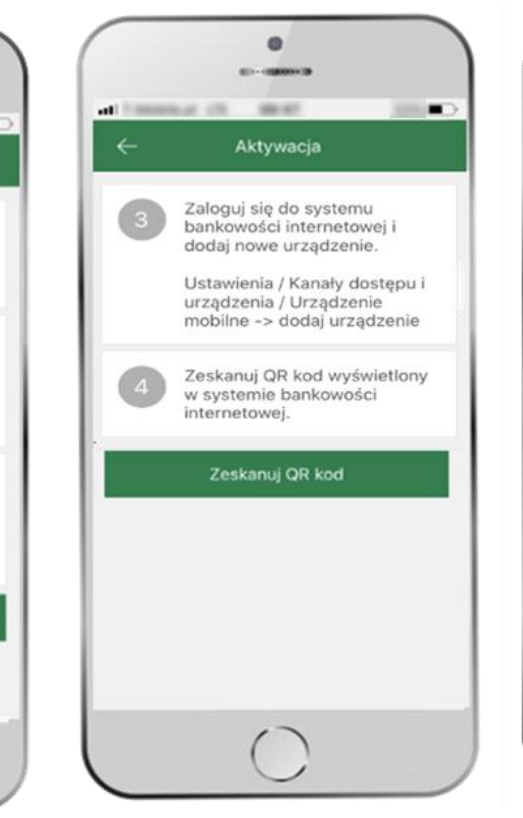

**3** zaloguj się do bankowości internetowej **4 zeskanuj QR kod** – pojawi się w trakcie dodawania urządzenia mobilnego w bankowości internetowej

ustal i potwierdź **e-PIN do aplikacji**

m

Ustal e-PIN do aplikacji

Długość kodu e-PIN powinna mieścić się

Podaj e-PIN

 $rac{2}{ABC}$ 

 $rac{5}{x}$ 

 $\frac{8}{70V}$ 

 $\circ$ 

Zatwierdź

 $\overline{3}$ 

 $\overline{A}$ 

GHI

 $\frac{7}{2005}$ 

między 5 a 20 znakami.

 $-3609$ 

 $rac{3}{\log n}$ 

6<br>MNO

 $\,9$ www

 $\otimes$ 

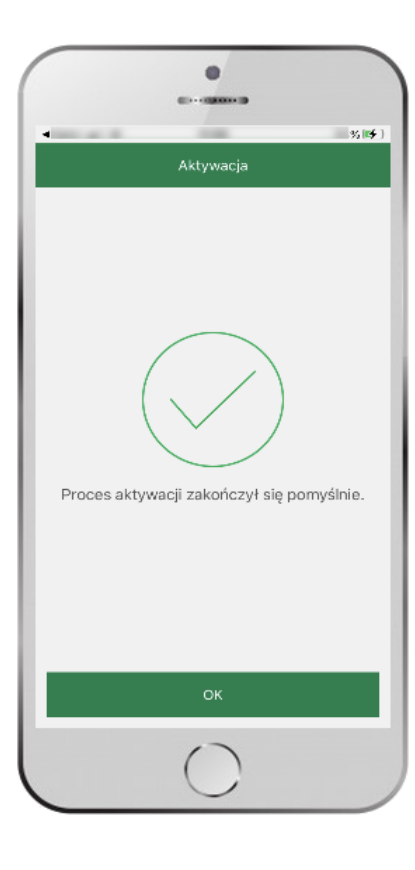

proces aktywacji zakończył się pomyślnie → **możesz korzystać z Aplikacji mobilnej Nasz Bank**

# <span id="page-9-0"></span>Dodanie urządzenia mobilnego w bankowości elektronicznej

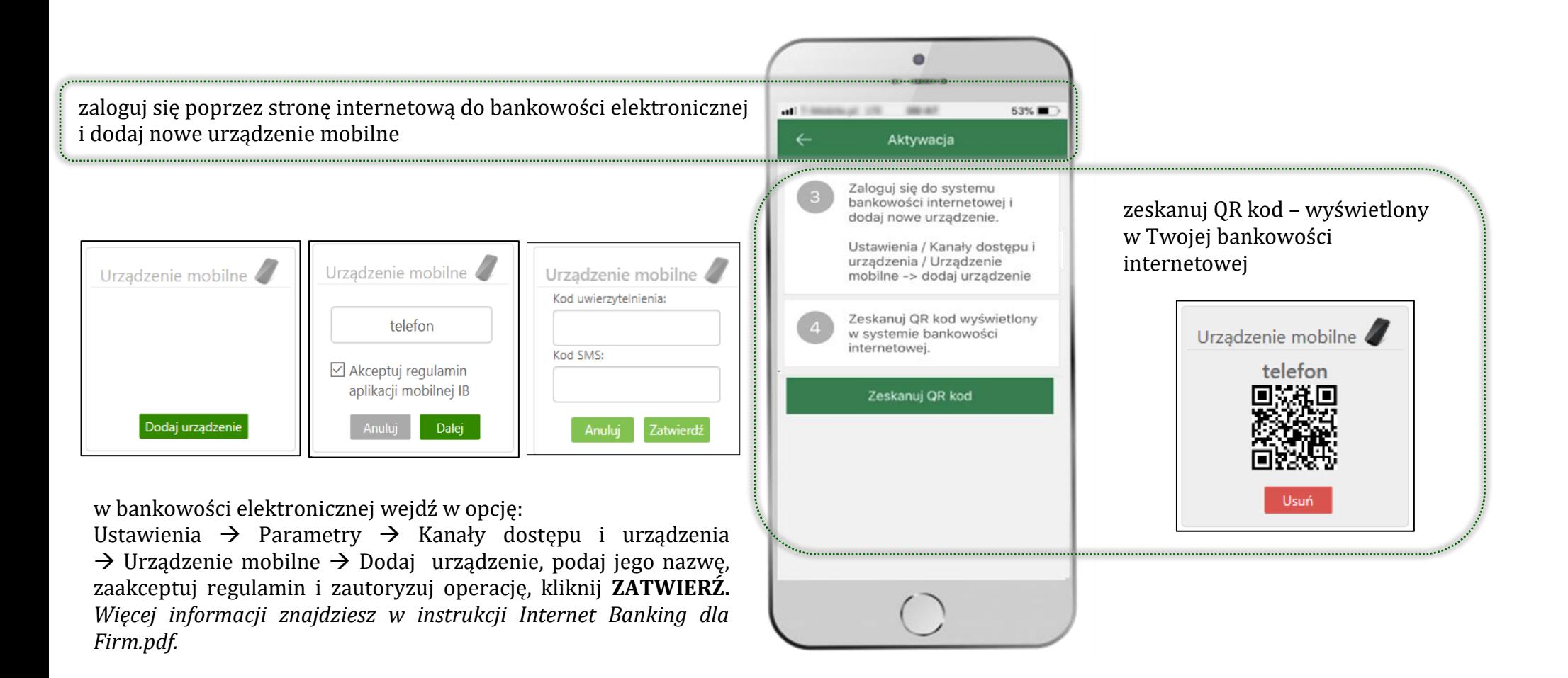

10

# <span id="page-10-0"></span>Aktywacja Aplikacji na telefonie

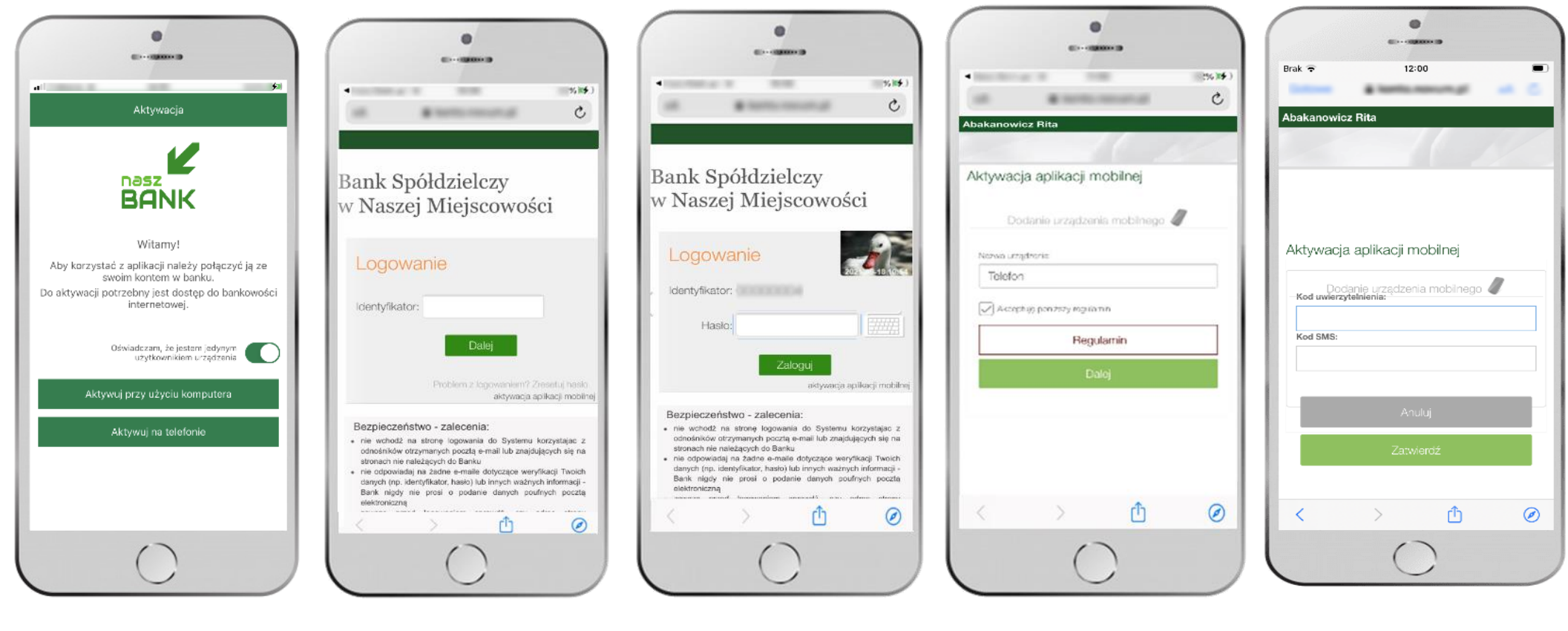

potwierdź swoje oświadczenie i wybierz opcję **AKTYWUJ NA TELEFONIE** wpisz **identyfikator**  bankowości internetowej i kliknij **ZALOGUJ**

wpisz **hasło**  bankowości internetowej i kliknij **ZALOGUJ**

11

**dodaj urządzenie mobilne:** wpisz nazwę urządzenia, zaakceptuj regulamin, kliknij **DALEJ**

zautoryzuj dodanie urządzenia mobilnego i **ZATWIERDŹ**

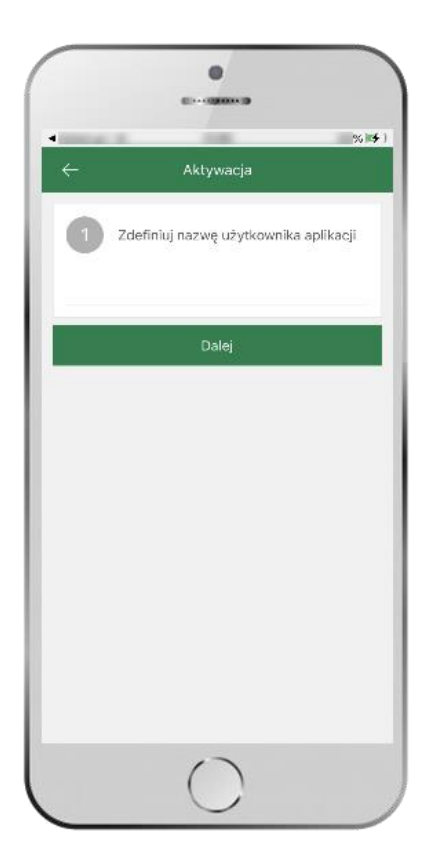

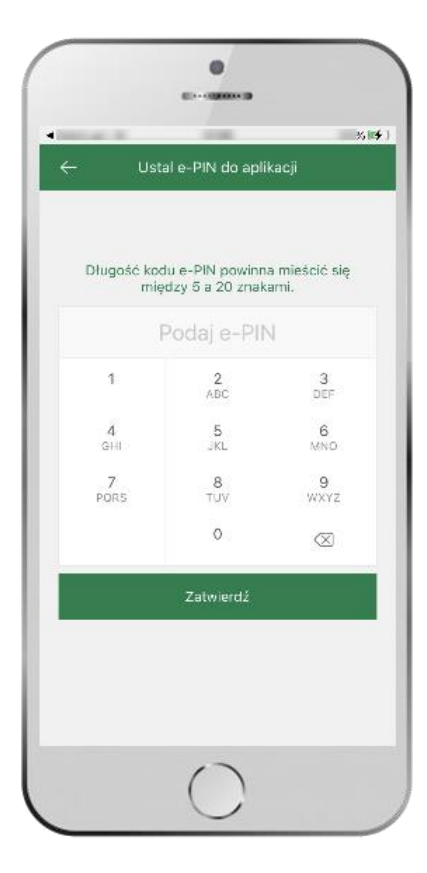

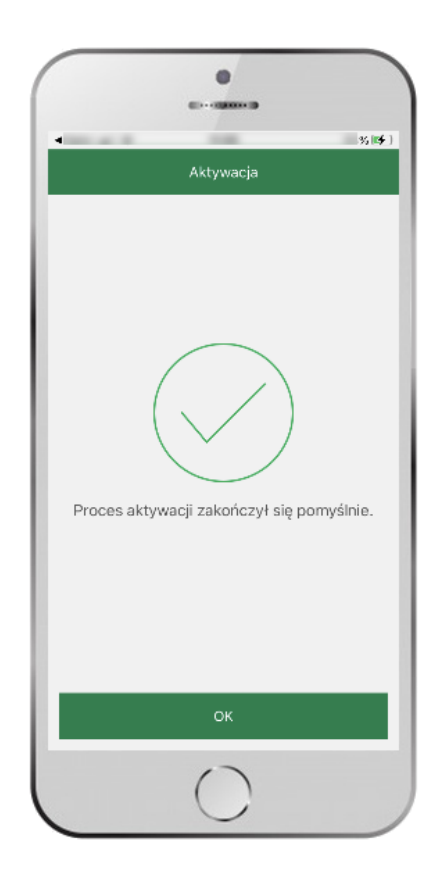

zdefiniuj nazwę użytkownika aplikacji i kliknij **DALEJ**

ustal i potwierdź **kod e-PIN do aplikacji**

proces aktywacji zakończył się pomyślnie →**możesz korzystać z Aplikacji mobilnej Nasz Bank**

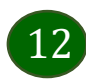

# Blokowanie dostępu do Aplikacji mobilnej

### <span id="page-12-0"></span>**Blokowanie dostępu do Aplikacji mobilnej możliwe jest:**

### **W Aplikacji mobilnej** (opis str. [15\)](#page-14-0) **gdy:**

- wybierzesz opcję: *Ustawienia* <sup>→</sup> *Zablokuj dostęp do bankowości elektronicznej*. Blokowane są wszystkie kanały zdalnego dostępu do bankowości elektronicznej (Internet Banking, Aplikacja mobilna Nasz Bank, dostęp do mojeID, do statusu kart i limitów transakcji kartą, do usługi BLIK)
- wybierzesz opcję: *Wyloguj* <sup>→</sup> *Zablokuj dostęp*. Blokowane są wszystkie kanały zdalnego dostępu do bankowości elektronicznej (Internet Banking, Aplikacja mobilna Nasz Bank, dostęp do mojeID, do statusu kart i limitów transakcji kartą, do usługi BLIK)
- usuniesz użytkownika w opcji: *Ustawienia → Usuń użytkownika* usuniety jest użytkownik aplikacji, blokowany jest dostęp do Aplikacji mobilnej
- uwaga: trzykrotne błędne wpisanie kodu e-PIN (podczas logowania lub autoryzacji operacji) blokuje aplikację

### **W serwisie Internet Bankingu gdy:**

- usuniesz urządzenie mobilne w opcji: *Ustawienia* <sup>→</sup> *Kanały dostępu i urządzenia* <sup>→</sup> *Usuń urządzenie mobilne*
- po zalogowaniu pod przyciskiem *Wyloguj* wybierzesz *Zablokuj dostęp* blokowane są wszystkie kanały zdalnego dostępu do bankowości elektronicznej (Internet Banking, Aplikacja mobilna Nasz Bank, dostęp do mojeID, do statusu kart i limitów transakcji kartą, do usługi BLIK)

### **Gdy wyślesz SMS** na numer SMS Bankingu w banku, o treści:

- *BM#Identyfikator z numeru telefonu powiązanego z klientem w banku* (w Internet Bankingu, SMS Bankingu, danych osobowych), gdzie Identyfikator, to login do Internet Bankingu
- *BM#Identyfikator#PESEL z dowolnego numeru telefonu,* gdzie Identyfikator, to login do Internet Bankingu

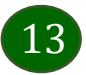

Blokada dostępu jednocześnie do Internet Bankingu i Aplikacji mobilnej możliwa jest także poprzez wysłanie SMS:

- *BW#Identyfikator z numeru telefonu powiązanego z klientem w banku* (w Internet Bankingu, SMS Bankingu, danych osobowych), gdzie Identyfikator, to login do Internet Bankingu
- *BW#Identyfikator#PESEL z dowolnego numeru telefonu,* gdzie Identyfikator, to login do Internet Bankingu.

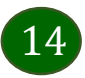

# <span id="page-14-0"></span>Blokowanie dostępu za pomocą aplikacji

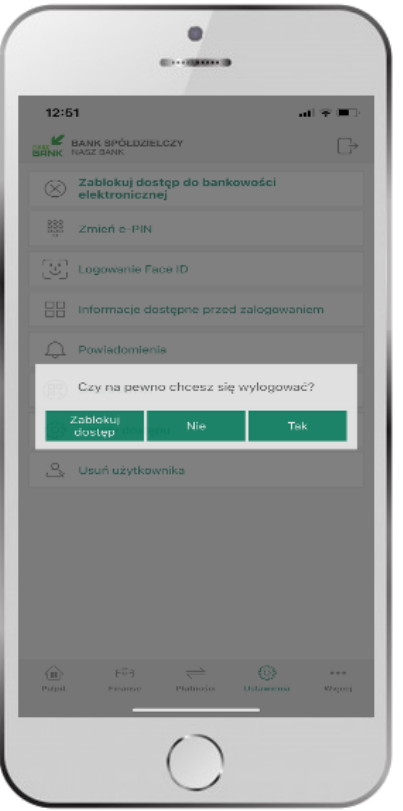

### wybierz **Wyloguj** → **ZABLOKUJ DOSTĘP**

**(blokowane są wszystkie zdalne dostępy do bankowości – odwołanie blokady wymaga kontaktu z bankiem)**

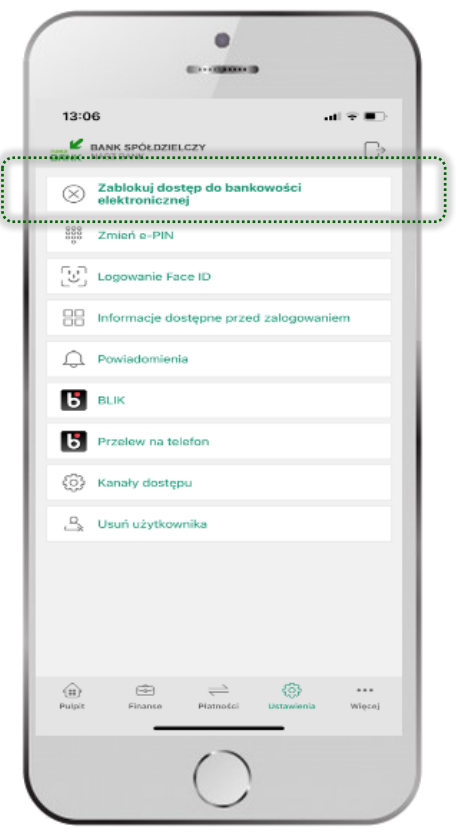

#### wybierz

**Ustawienia** → **Zablokuj dostęp do bankowości elektronicznej**

**(blokowane są wszystkie zdalne dostępy do bankowości – odwołanie blokady wymaga kontaktu z bankiem)**

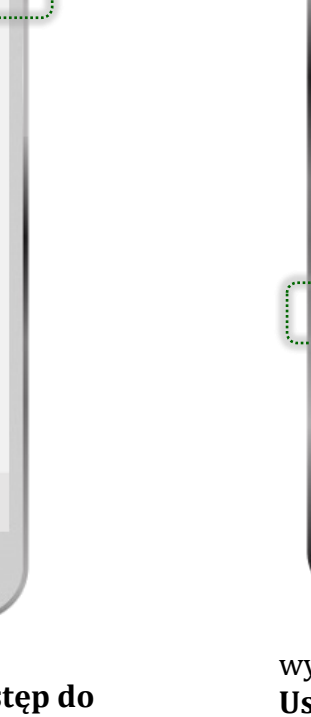

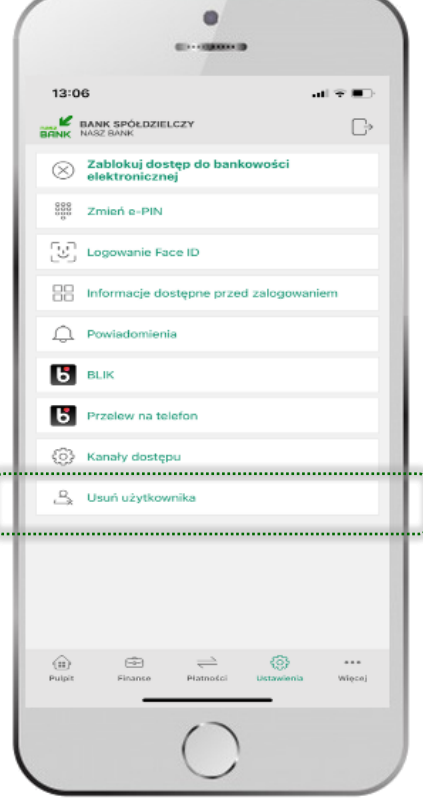

### wybierz **Ustawienia** → **Usuń użytkownika**

**(blokowany jest dostęp do aplikacji – można ponownie dodać użytkownika)**

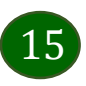

# e-PIN do Aplikacji mobilnej Nasz Bank

<span id="page-15-0"></span>Kod e-PIN ustaliłeś w trakcie aktywacji Aplikacji mobilnej Nasz Bank – zapamiętaj go, jest ważny, przy jego pomocy logujesz się do Aplikacji mobilnej i potwierdzasz operacje.

### **Co zrobić, gdy zapomnisz kodu e-PIN do aplikacji?**

Kod e-PIN jest znany tylko i wyłącznie Tobie, nie jest nigdzie rejestrowany i nie ma możliwości jego przypomnienia.

Gdy go zapomnisz, poproś o pomoc w najbliższej placówce banku.

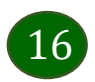

# <span id="page-16-0"></span>Logowanie do Aplikacji mobilnej Nasz Bank

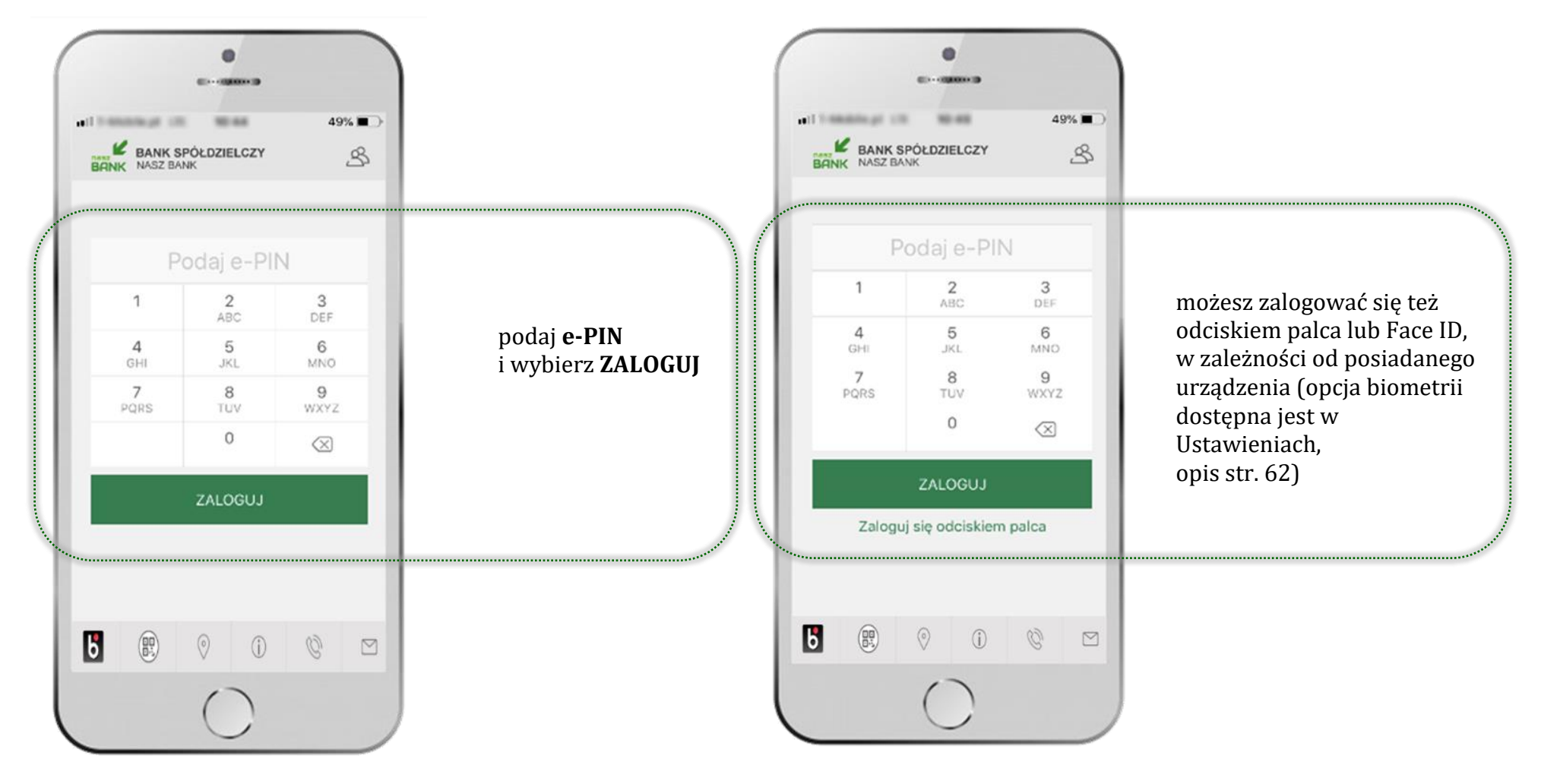

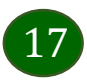

# <span id="page-17-0"></span>Funkcje ekranu startowego Aplikacji mobilnej Nasz Bank

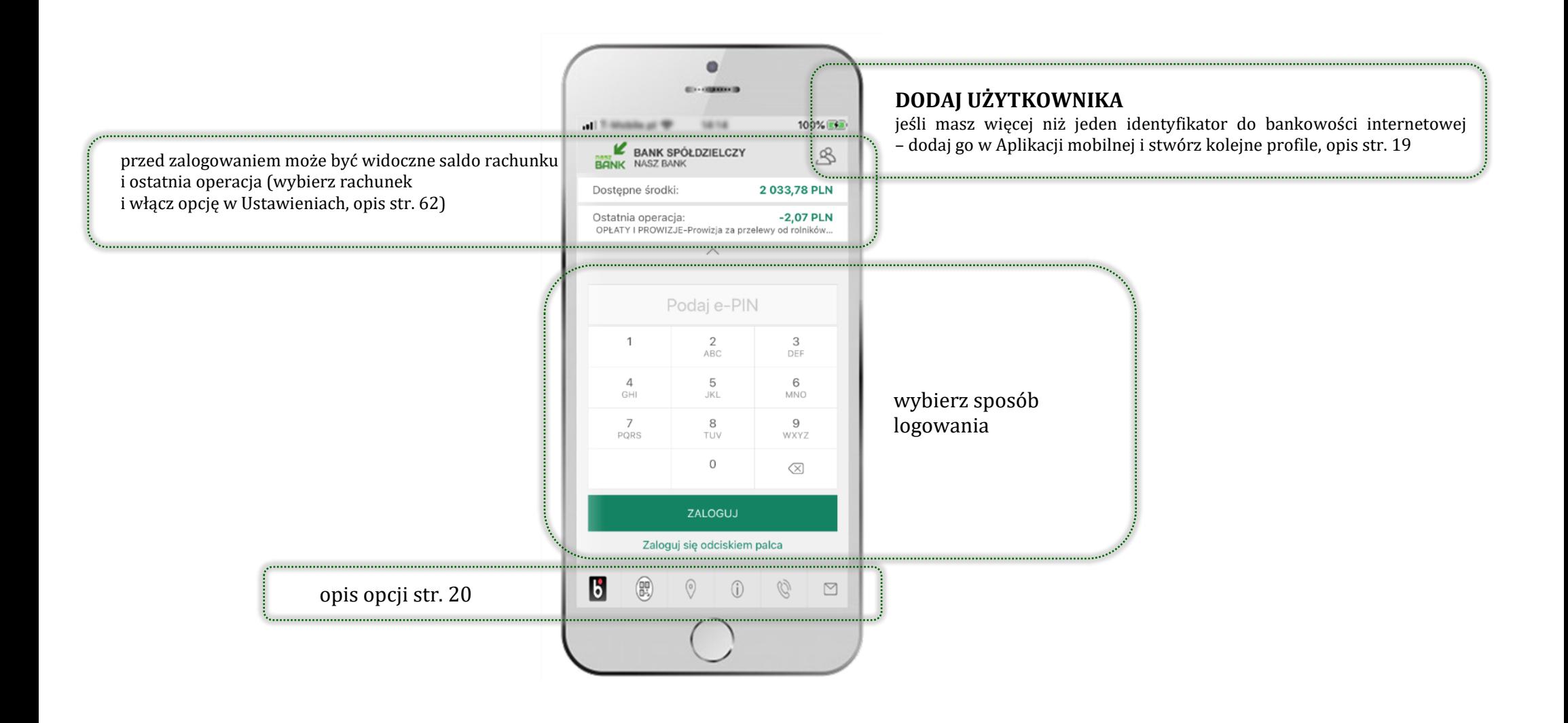

18

# <span id="page-18-0"></span>Dodanie użytkownika do aplikacji – Twoje profile

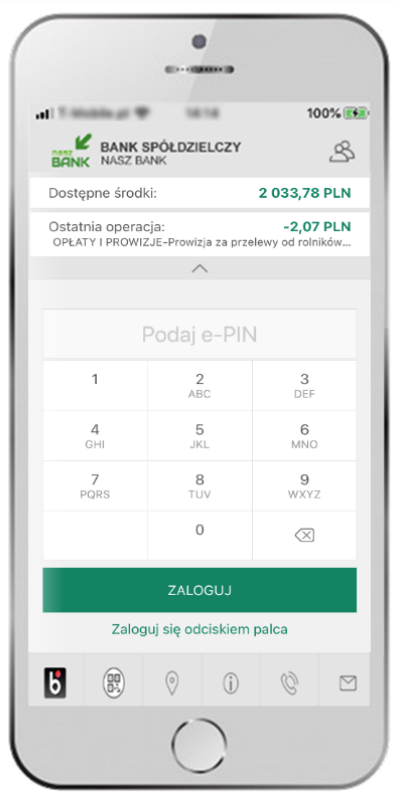

kliknij  $\mathcal{S}$  aby dodać profil użytkownika do aplikacji

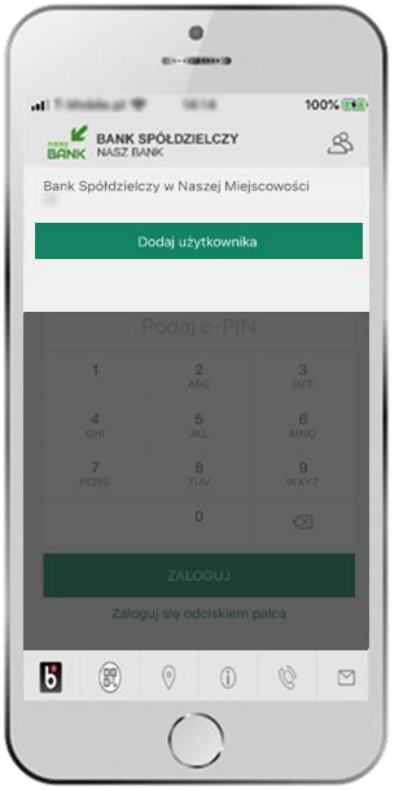

wybierz **DODAJ UŻYTKOWNIKA** i postępuj jak przy

aktywacji aplikacji – opis str. [8](#page-7-0)

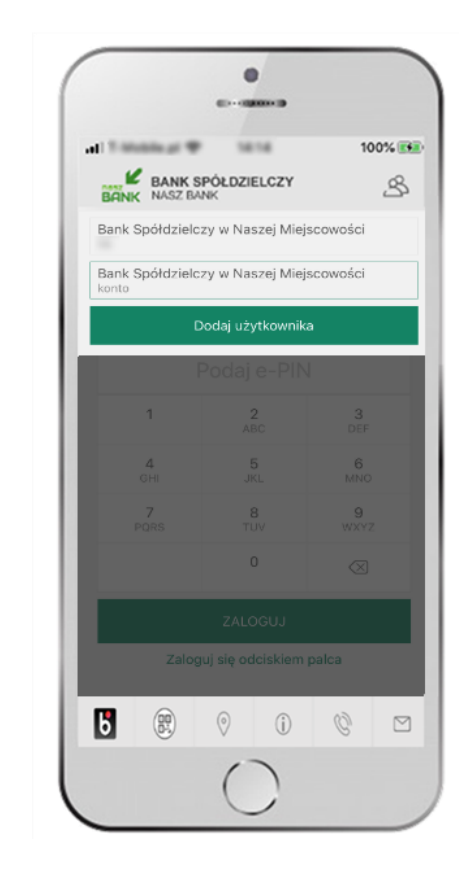

wybierz profil → **możesz teraz przełączać się między swoimi użytkownikami;**

pamiętaj, że każdy profil posiada odrębny e-PIN

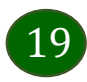

# Opcje dostępne na dole ekranu startowego

 $\overline{\mathbf{b}}$ 

 $\circ$ 

(i)

霞

<span id="page-19-0"></span>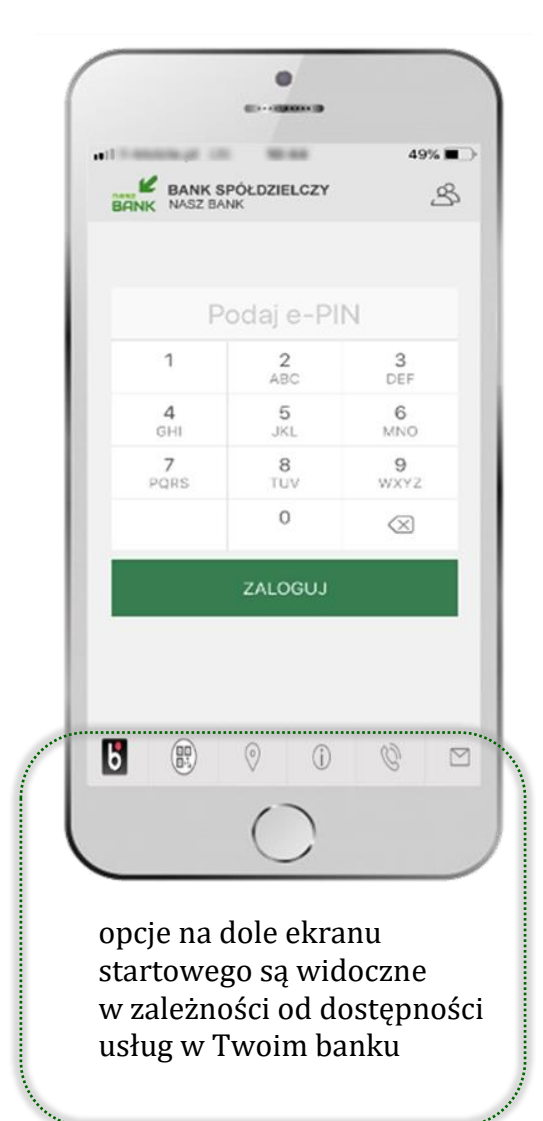

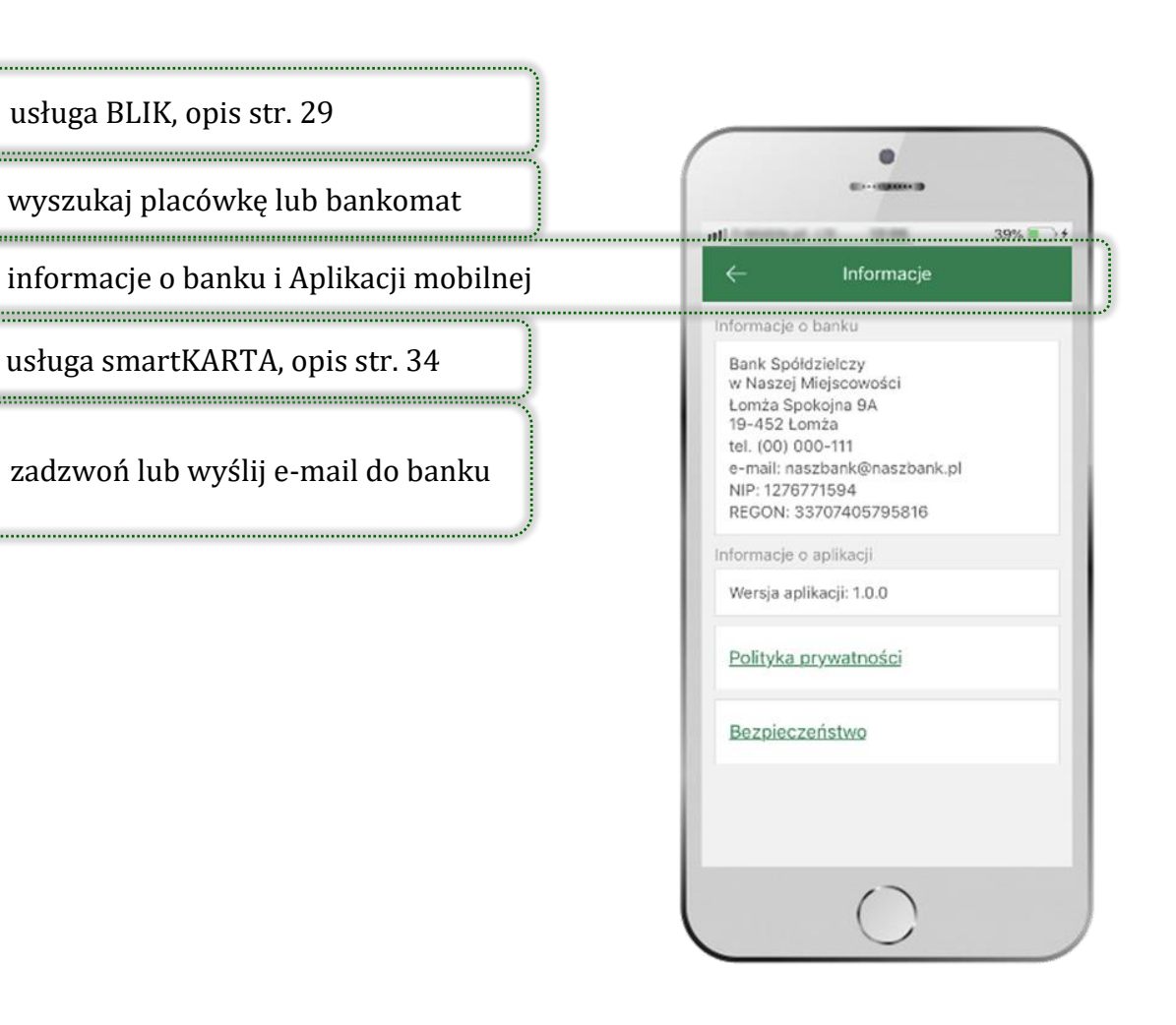

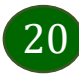

# <span id="page-20-0"></span>Pulpit

21

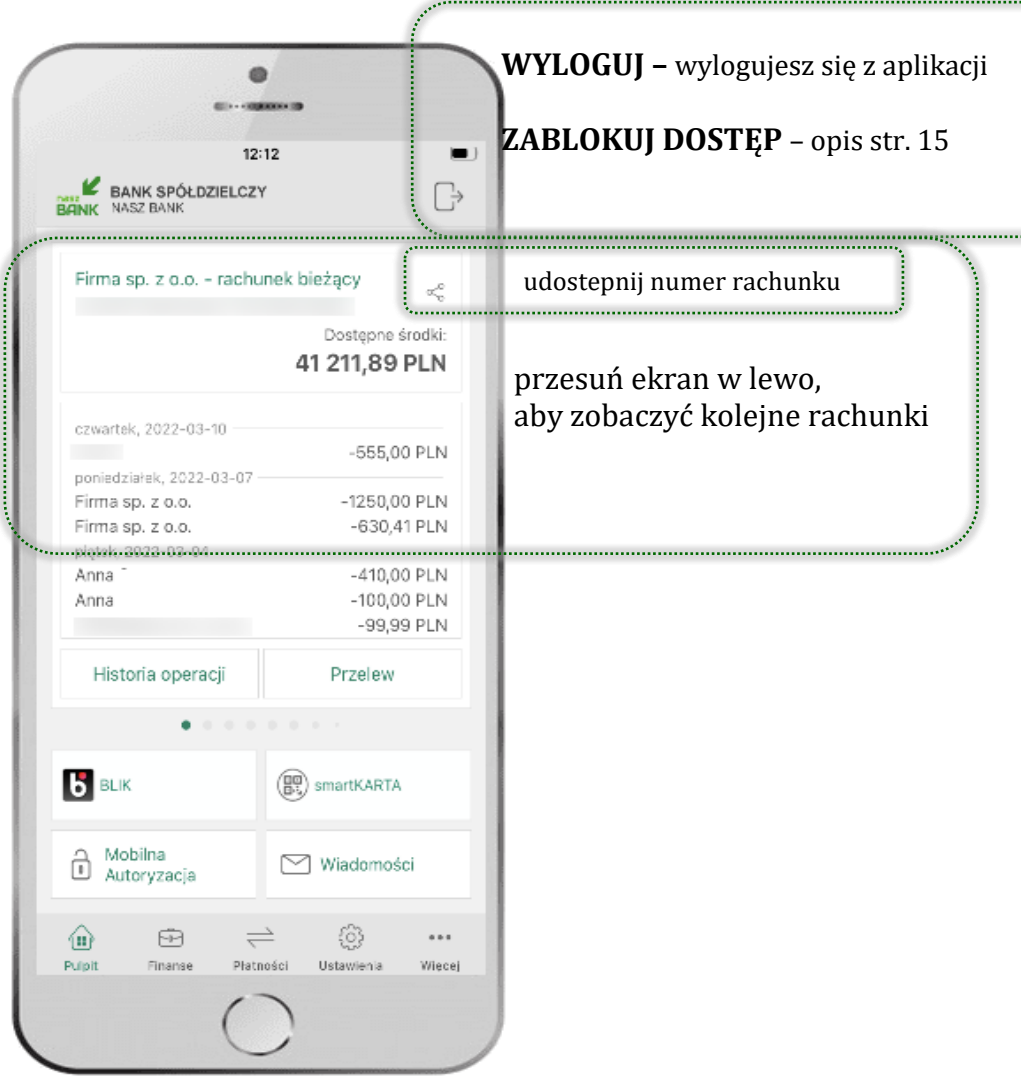

Jesteś na ekranie głównym Aplikacji mobilnej Nasz Bank. Zebrane są tu najważniejsze informacje o rachunkach: saldo, dostępne środki, historia operacji.

Znajdziesz tu skróty do najczęściej wykorzystywanych opcji, takich jak: przelew, mobilna autoryzacja, wiadomości, BLIK, smartKARTA. Możesz też z tego miejsca wylogować się z aplikacji lub zablokować dostęp, opis str. [15.](#page-14-0)

Finanse, płatności, ustawienia – przekierują Cię do kolejnych opcji Aplikacji mobilnej.

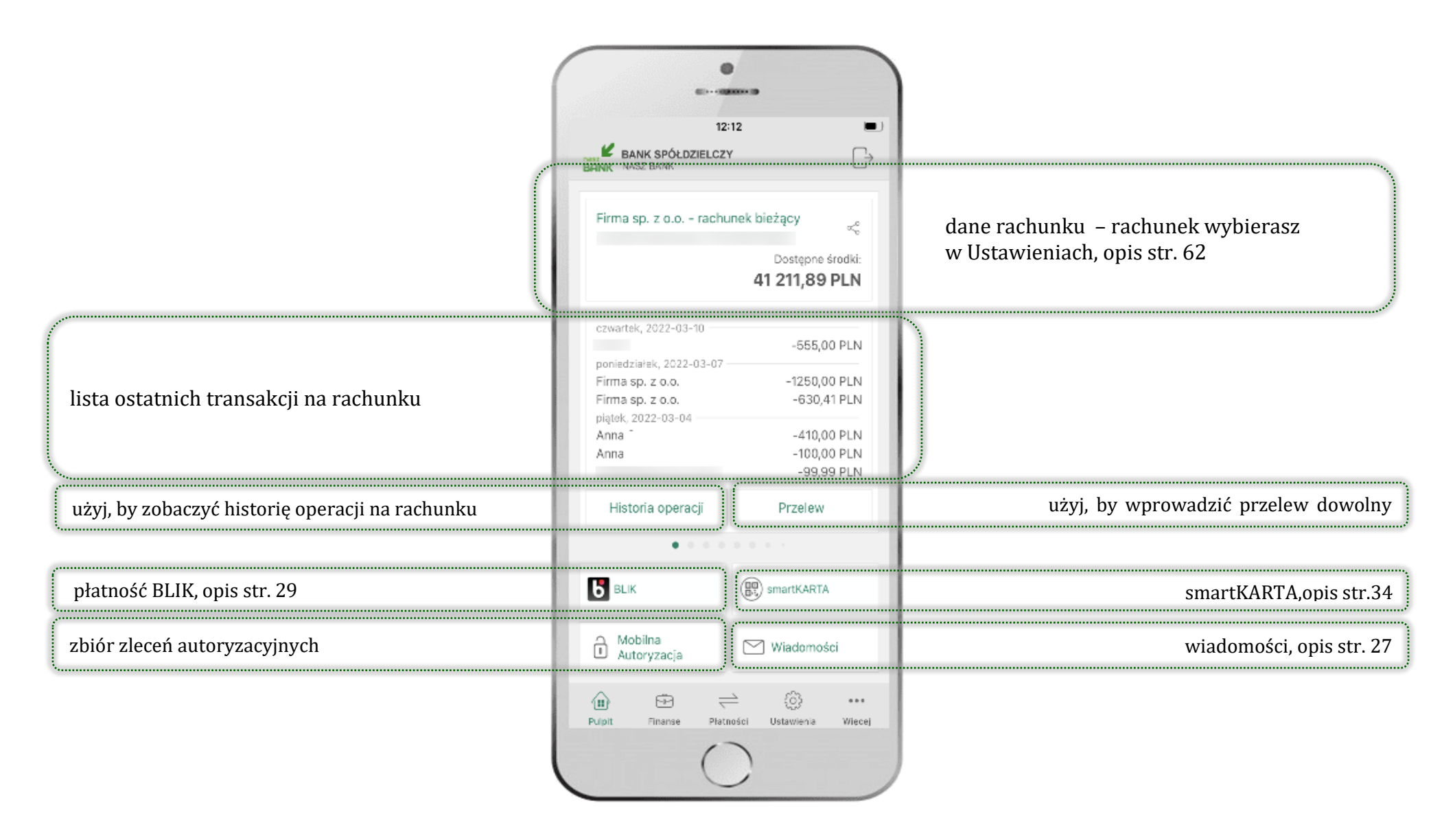

![](_page_21_Picture_2.jpeg)

# <span id="page-22-0"></span>Mobilna Autoryzacja

- wybierając po raz pierwszy przycisk **Mobilna Autoryzacja – możesz ją aktywować,** w momencie aktywacji mobilnej autoryzacji w aplikacji Twój sposób autoryzacji zmieni się z **kodów SMS na mobilną autoryzację**
- **mobilna autoryzacja** jest jednym ze sposobów autoryzacji transakcji w bankowości internetowej i wydanych dyspozycji w banku np. wypłat z rachunku czy identyfikacji Twojej tożsamości w obsłudze kasowej
- **mobilna autoryzacja może być aktywna na kilku urządzeniach jednocześnie** – aktywacja mobilnej autoryzacji na kolejnym urządzeniu nie przechwytuje jej z innych urządzeń
- **aktywacja mobilnej autoryzacji wymaga podania kodu z wiadomości SMS**
- **płatności z Aplikacji mobilnej mogą być wykonywane tylko z urządzenia z aktywną mobilną autoryzacją,** bez niej zablokowane zostaną również opcje: smartKARTA, generowanie kodu BLIK, zamykanie lokaty, modyfikacja parametrów karty, Kantor.

![](_page_22_Picture_7.jpeg)

![](_page_22_Picture_8.jpeg)

# <span id="page-23-0"></span>Aktywacja mobilnej autoryzacji

![](_page_23_Picture_2.jpeg)

aby aktywować mobilną autoryzację

![](_page_23_Picture_4.jpeg)

**w** celu potwierdzenia aktywacji **wprowadź kod SMS → OK wybierz Mobilna Autoryzacja w potwierdź TAK** → **OR →** *M* **mobilne autoryzacja zastała włagnego** <sup>→</sup> mobilna autoryzacja została włączona potwierdź **TAK**

![](_page_23_Picture_6.jpeg)

![](_page_23_Picture_8.jpeg)

Pod od przyciskiem **Mobilna Autoryzacja** (jeśli została wcześniej aktywowana) dostępne będą oczekujące zlecenia do autoryzacji i historia zleceń autoryzacyjnych. Wchodząc w daną operację wyświetlą się jej szczegółowe informacje.

![](_page_24_Figure_2.jpeg)

 $\bullet$ 

![](_page_24_Picture_3.jpeg)

### <span id="page-25-0"></span>Zlecenie autoryzacyjne

![](_page_25_Picture_77.jpeg)

**W momencie aktywacji mobilnej autoryzacji w aplikacji Twój sposób autoryzacji zmieni się z kodów SMS na mobilną autoryzację.** Od tej pory, gdy wykonasz operację w bankowości elektronicznej lub złożysz dyspozycję w banku, wyświetli się **zlecenie autoryzacyjne** jak w przykładach: autoryzacji przelewu dowolnego i potwierdzenia tożsamości.

![](_page_25_Picture_4.jpeg)

**ZATWIERDŹ** lub **ODRZUĆ** zlecenie autoryzacyjne

![](_page_25_Picture_6.jpeg)

# Wiadomości

<span id="page-26-0"></span>Na urządzenie mobilne z zainstalowaną Aplikacją mobilną Nasz Bank będą wysyłane powiadomienia push o zleceniach oczekujących na autoryzację oraz wiadomości dotyczące aktywności na rachunkach. Aplikacja mobilna nie musi być uruchomiona.

![](_page_26_Picture_3.jpeg)

# Kontakt z banku – weryfikacja Aplikacją mobilną

<span id="page-27-0"></span>W Aplikacji masz możliwość weryfikacji pracownika banku, który się z Tobą kontaktuje telefonicznie.

<span id="page-27-1"></span>Pracownik może wysłać Ci powiadomienie czy zlecenie autoryzacyjne dotyczące np. zapowiedzi kontaktu, weryfikacji pracownika, potwierdzenia zgody złożenia wniosku kredytowego.

 $\mathbf{m} \otimes \mathbf{m}$ 

ZATWIERDŹ

![](_page_27_Picture_4.jpeg)

![](_page_27_Picture_5.jpeg)

# Płatność BLIK

<span id="page-28-0"></span>Usługa płatności mobilnych dostępnych w Aplikacji mobilnej. **BLIK**-iem wypłacisz środki z bankomatu, dokonasz transakcji w terminalu płatniczym oraz w internecie. Opcja jest dostępna po uruchomieniu usługi w Twoim banku.

![](_page_28_Picture_3.jpeg)

![](_page_28_Picture_4.jpeg)

![](_page_29_Picture_1.jpeg)

# <span id="page-29-0"></span>Ustawienia – BLIK

kliknij w **BLIK**

włącz płatność **BLIK, zaakceptuj regulamin, wybierz rachunek** i **ZAPISZ**

podaj **e-PIN** i **ZATWIERDŹ**

 $\mathbf{u} \parallel \mathbf{v}$  .  $\blacksquare$ 

3

DEF

6

MNO

 $\mathfrak{g}$ 

**WXYZ** 

 $\oslash$ 

![](_page_29_Picture_6.jpeg)

na ekranie logowania pojawi się opcja **BLIK**

# Kod BLIK

<span id="page-30-0"></span>![](_page_30_Picture_2.jpeg)

# <span id="page-31-0"></span>Ustawienia – przelew na telefon BLIK

![](_page_31_Picture_72.jpeg)

kliknij w Przelew na telefon **BLIK**

![](_page_31_Picture_4.jpeg)

oznacz **użytkowników przelewów na telefon BLIK** i włącz możliwość **odbierania przelewów na telefon BLIK**

![](_page_31_Picture_6.jpeg)

### <span id="page-32-0"></span>Przelew na telefon – BLIK

33

![](_page_32_Picture_2.jpeg)

wybierz odbiorcę lub wpisz numer telefonu i wybierz **DALEJ**

![](_page_32_Picture_4.jpeg)

**kontakty oznaczone BLIK** mogą obierać przelewy na telefon BLIK

![](_page_32_Picture_6.jpeg)

sprawdź dane przelewu, wybierz **WYKONAJ** i podaj **e-PIN** i **ZATWIERDŹ**

![](_page_32_Picture_8.jpeg)

dyspozycja przelewu została przyjęta do realizacji

### <span id="page-33-0"></span>smartKARTA

![](_page_33_Figure_2.jpeg)

![](_page_33_Picture_3.jpeg)

# <span id="page-34-0"></span>Ustawienia smartKARTA

![](_page_34_Picture_88.jpeg)

![](_page_34_Picture_4.jpeg)

kliknij w **smartKARTA** wybierz **rachunek do operacji smartKARTA** (podane są też limity operacji)

![](_page_34_Picture_6.jpeg)

na ekranie logowania pojawi się opcja **smartKARTA**

![](_page_34_Picture_8.jpeg)

# <span id="page-35-0"></span>smartKARTA – obsługa rachunku w bankomacie/wpłatomacie

![](_page_35_Figure_2.jpeg)

na ekranie logowania lub na ekranie pulpitu

wybierz **smartKARTA**

w bankomacie i postępuj zgodnie z komunikatami

w aplikacji → dokończ jej realizację w bankomacie

# <span id="page-36-0"></span>Szybka wypłata z bankomatu

![](_page_36_Figure_2.jpeg)

37

# <span id="page-37-0"></span>Wpłata na własny rachunek

![](_page_37_Figure_2.jpeg)

wybierz **smartKARTA** na ekranie logowania lub na ekranie pulpitu

![](_page_37_Figure_4.jpeg)

**zeskanuj QR kod**  wyświetlony w bankomacie → transakcja jest rozpoczęta wprowadź plik banknotów do bankomatu i **zatwierdź wpłatę w aplikacji**

operacja została zatwierdzona

![](_page_37_Picture_8.jpeg)

# <span id="page-38-0"></span>Wpłata na wybrany rachunek

![](_page_38_Picture_53.jpeg)

wybierz **smartKARTA** na ekranie logowania lub na ekranie pulpitu

![](_page_38_Picture_54.jpeg)

wybierz **wpłata na inny rachunek**

![](_page_38_Picture_55.jpeg)

wybierz **grupę,** następnie **kontrahenta,** na którego rachunek chcesz dokonać wpłaty i zatwierdź operację

![](_page_38_Picture_8.jpeg)

19.95

Typ transakcji: Wpłata w bankomacie

Kwota:

10,00 PLN

Rachunek:

Nominał

Data:

10

**JOSE OF REAL PROPERTY** Lokalizacja: **SPONS AV 94** LOMZA

ODRZUĆ

 $\leftarrow$ 

![](_page_39_Picture_1.jpeg)

![](_page_39_Picture_2.jpeg)

wybierz **sposób realizacji wpłaty** **zeskanuj QR kod** wyświetlony w bankomacie → transakcja jest rozpoczęta wprowadź plik banknotów do bankomatu i **zatwierdź wpłatę w aplikacji**

 $\bullet$ 

**Bis comment** 

Mobilna Autoryzacja

2021-02-02 19:09

Zatwierdź wpłate

AN MANY YEARS YOUR SERIES GROW AROUND

Specyfikacja wpłaconych banknotów:

Waluta

PLN

llość

 $\sqrt{1}$ 

WPŁAĆ

Przewidywana prowizja:  $4,66$  PLN +  $4,00$  PLN

 $\mathbf{a} \mathbf{f} \in \mathbf{B}$ 

![](_page_39_Figure_6.jpeg)

operacja została zatwierdzona

![](_page_39_Picture_8.jpeg)

# <span id="page-40-0"></span>Historia operacji

![](_page_40_Figure_2.jpeg)

![](_page_40_Picture_3.jpeg)

### <span id="page-41-0"></span>Historia operacji – filtr

![](_page_41_Picture_2.jpeg)

użyj przycisku **FILTR**, gdy szukasz konkretnych operacji w historii rachunku

![](_page_41_Picture_127.jpeg)

wybierz parametry filtru i kliknij **SZUKAJ**

![](_page_41_Picture_128.jpeg)

widzisz operacje spełniające kryteria filtru. Kliknij **USUŃ FILTRY**, by powrócić do widoku pełnej historii

![](_page_41_Picture_8.jpeg)

wchodząc w szczegóły operacji możesz zlecić jej ponowną realizację: **WYKONAJ PONOWNIE**

# Przelew – autoryzacja jednoosobowa

<span id="page-42-0"></span>Opcja PRZELEW przekieruje Cię do formularza **przelewu dowolnego**, wypełnij go zgodnie z informacjami na ekranach.

![](_page_42_Picture_3.jpeg)

kliknij na strzałkę przy numerze rachunku i wskaż rachunek, z którego chcesz wykonać przelew

![](_page_42_Picture_5.jpeg)

uzupełnij: tytuł, kwotę, datę i sposób realizacji przelewu i kliknij **DALEJ**

![](_page_42_Picture_7.jpeg)

sprawdź dane przelewu i kliknij **WYKONAJ**

![](_page_42_Picture_9.jpeg)

podaj **e-PIN**  i **ZATWIERDŹ**

![](_page_42_Picture_11.jpeg)

# Przelew – autoryzacja wieloosobowa

<span id="page-43-0"></span>W przypadku autoryzacji wieloosobowej przelew czeka na podpisanie przez osoby uprawnione w firmie, widnieje w zakładce PŁATNOŚCI → W REALIZACJI jako zaakceptowany i niepodpisany, opis str. [59.](#page-58-0)

![](_page_43_Picture_31.jpeg)

# <span id="page-44-0"></span>Przelew – dodaj odbiorcę do bazy kontrahentów

![](_page_44_Picture_68.jpeg)

w trakcie wykonywania przelewu możesz dodać nowego odbiorcę do bazy kontrahentów  $\rightarrow$  wybierz **DODAJ OBIORCĘ DO BAZY KONTAHENTÓW**

![](_page_44_Picture_4.jpeg)

wskaż do której grupy ma być dodany kontrahent lub utwórz **nową grupę;**

kolejne kroki, to dalsze etapy wykonywania przelewu

![](_page_44_Picture_7.jpeg)

### <span id="page-45-0"></span>Finanse – rachunki

![](_page_45_Figure_2.jpeg)

![](_page_45_Picture_3.jpeg)

### <span id="page-46-0"></span>Rachunki – lista

![](_page_46_Picture_2.jpeg)

![](_page_46_Picture_3.jpeg)

# <span id="page-47-0"></span>Rachunki – blokady środków i limity transakcji

![](_page_47_Picture_2.jpeg)

![](_page_47_Picture_3.jpeg)

# Szybka pożyczka

<span id="page-48-0"></span>Opcja pozwala uruchomić dodatkowe środki na Twoim rachunku. Pożyczka jest udzielona automatycznie w przypadku, gdy zaakceptujesz jej regulamin oraz spełnisz kryteria niezbędne do jej udzielenia (zdefiniowane w Twoim banku).

![](_page_48_Picture_3.jpeg)

kliknij w **Szybka pożyczka**

wybierz pożyczkę z dostępnych ofert podaj **e-PIN**  i **ZATWIERDŹ**

![](_page_48_Picture_7.jpeg)

i **ZATWIERDŹ**

# Finanse – lokaty

<span id="page-49-0"></span>![](_page_49_Picture_2.jpeg)

![](_page_49_Picture_3.jpeg)

# Finanse – kredyty

<span id="page-50-0"></span>![](_page_50_Figure_2.jpeg)

![](_page_50_Picture_3.jpeg)

### Finanse – karty

<span id="page-51-0"></span>![](_page_51_Picture_2.jpeg)

# Karty – blokady kwot

**BLOKADY** – kliknięcie **>** wyświetli informacje na temat posiadanych blokad kwot na karcie

<span id="page-52-0"></span>![](_page_52_Picture_3.jpeg)

![](_page_52_Picture_4.jpeg)

![](_page_52_Picture_5.jpeg)

# Karty – limity transakcji kartowych

<span id="page-53-0"></span>**LIMITY** – kliknięcie **>** wyświetli informacje o limitach transakcji na karcie, z możliwością zmiany limitów

![](_page_53_Picture_3.jpeg)

![](_page_53_Picture_4.jpeg)

# <span id="page-54-0"></span>Statusy kart

![](_page_54_Picture_117.jpeg)

**w przygotowaniu** – w banku został złożony wniosek o wydanie karty, karta jest w produkcji

![](_page_54_Picture_4.jpeg)

**tymczasowo zablokowana** – została wprowadzona czasowa blokada karty, opis str[.56](#page-55-0)

![](_page_54_Picture_6.jpeg)

**aktywna** – karta jest aktywowana przez klienta

(sposób aktywacji karty określony jest przez bank)

![](_page_54_Picture_9.jpeg)

### <span id="page-55-0"></span>Czasowa blokada karty

![](_page_55_Picture_2.jpeg)

![](_page_55_Picture_3.jpeg)

### Zastrzeżenie karty

<span id="page-56-0"></span>![](_page_56_Picture_2.jpeg)

![](_page_56_Picture_3.jpeg)

# <span id="page-57-0"></span>Płatności – jednorazowe

![](_page_57_Figure_2.jpeg)

![](_page_57_Picture_3.jpeg)

### Wybierz jaki przelew chcesz wykonać i przejdź do kolejnego etapu: sprawdź dane operacji, wybierz **WYKONAJ**, podaj **e-PIN** i **ZATWIERDŹ**

<span id="page-58-0"></span>![](_page_58_Figure_2.jpeg)

![](_page_58_Picture_3.jpeg)

### <span id="page-59-0"></span>Płatności – w realizacji

![](_page_59_Picture_2.jpeg)

po zaznaczeniu przelewu lub *Zaznacz wszystkie*, możesz: - podpisać przelew – **PODPISZ**, - zaakceptować przelew **AKCPETUJ** lub wybrać opcję **INNE** (opis str. [61\)](#page-60-0)

![](_page_59_Picture_4.jpeg)

przelew oczekuje na podpisy osób uprawnionych

# <span id="page-60-0"></span>W realizacji – opcja Inne

![](_page_60_Picture_2.jpeg)

![](_page_60_Picture_3.jpeg)

# <span id="page-61-0"></span>Ustawienia

![](_page_61_Picture_70.jpeg)

![](_page_61_Picture_3.jpeg)

# <span id="page-62-0"></span>Opcja Więcej…

![](_page_62_Figure_2.jpeg)

![](_page_62_Picture_3.jpeg)

# Kanały dostępu

<span id="page-63-0"></span>![](_page_63_Picture_2.jpeg)

![](_page_63_Picture_3.jpeg)

# Często zadawane pytania i odpowiedzi

### <span id="page-64-0"></span>**1. Co to jest Aplikacja mobilna Nasz Bank?**

Aplikacja mobilna Nasz Bank to oprogramowanie instalowane na urządzeniu przenośnym np. smartfon, tablet, umożliwiające bezpieczne korzystanie z usług bankowych.

#### **2. Co to jest Mobilna Autoryzacja?**

Mobilna Autoryzacja to alternatywny sposób potwierdzania operacji wykonywanych w bankowości internetowej iw placówce banku.

#### **3. Jakie są opłaty za korzystanie z Aplikacji mobilnej Nasz Bank?**

Pobranie i korzystanie Aplikacji mobilnej Nasz Bank jest bezpłatne. Nawiązuje ona jednak połączenie z Internetem i należy sprawdzić jakie opłaty nalicza operator sieci komórkowej za transmisję danych.

### **4. Czy do korzystania z Aplikacji mobilnej Nasz Bank niezbędny jest pakiet danych internetowych?**

Tak, Aplikacja mobilna Nasz Bank łączy się z bankiem przez Internet (dane komórkowe lub sieć WI-FI).

### **5. Skąd można pobrać Aplikację mobilną Nasz Bank?**

Aplikację mobilną Nasz Bank należy pobrać ze sklepu AppStore (opis str. [5\)](#page-4-0).

### **6. Na ilu urządzeniach można aktywować Aplikację mobilną Nasz Bank?**

Użytkownik może aktywować Aplikację mobilną Nasz Bank na maksymalnie czterech urządzenia jednocześnie. Należy jednak pamiętać, że zalogowanie się na jednym urządzeniu spowoduje zakończenie sesji na wszystkich pozostałych.

### **7. Gdzie znajdę informację na jakich urządzeniach została aktywowana Aplikacja mobilna Nasz Bank?**

Informacje można odczytać w systemie bankowości internetowej *Ustawienia*→ *Kanały dostępu i urządzenia* → wyświetlone są nazwy urządzeń mobilnych.

![](_page_64_Picture_16.jpeg)

### **8. Czy do korzystania z Aplikacji mobilnej Nasz Bank trzeba mieć podpisaną umowę z określonym operatorem telekomunikacyjnym?**

Nie, z Aplikacji mobilnej Nasz Bank mogą korzystać klienci wszystkich sieci telefonicznych.

### **9. Czy operacje wykonane w Aplikacji mobilnej Nasz Bank będą widoczne na koncie bankowości internetowej?**

Tak, w historii rachunku będą widoczne wszystkie transakcje wykonane w Aplikacji mobilnej Nasz Bank.

### **10.Czy zmiana karty SIM ma wpływ na działanie Aplikacji mobilnej Nasz Bank?**

Nie, Aplikacja mobilna Nasz Bank będzie działała jak dotychczas. Przy zmianie karty SIM nie ma potrzeby ponownego jej instalowania.

#### **11.Czy zmiana numeru telefonu ma wpływ na działanie Aplikacji mobilnej Nasz Bank?**

Nie, Aplikacja mobilna Nasz Bank będzie działała jak dotychczas. Należy jednak pamiętać, aby poinformować bank o zmianie numeru telefonu.

### **12.Co zrobić w przypadku zmiany urządzenia mobilnego np. smartfonu, na którym była zainstalowana Aplikacja mobilna Nasz Bank, na inny?**

W przypadku zmiany telefonu na inny, należy na nim zainstalować i aktywować Aplikację mobilną Nasz Bank. Poprzednio powiązane urządzenie należy w bankowości internetowej odłączyć od konta *(Ustawienia*→ *Kanały dostępu i urządzenia* → *Usuń urządzenie).*

### **13.Co zrobić w przypadku utraty urządzenia mobilnego np. smartfonu, na którym była zainstalowana Aplikacja mobilna Nasz Bank?**

W przypadku utraty np. smartfonu, tabletu z zainstalowaną Aplikacją mobilną Nasz Bank należy skontaktować się z bankiem. Jeśli jest taka możliwość należy w bankowości internetowej usunąć powiązane urządzenie *(Ustawienia* <sup>→</sup> *Kanały dostępu i urządzenia*  <sup>→</sup> *Usuń urządzenie).*

![](_page_65_Picture_13.jpeg)

### **14.Czy można zainstalować Aplikację mobilną na tym samym urządzeniu po wcześniejszym jej odinstalowaniu?**

W przypadku odinstalowania Aplikacji np. na telefonie można ją ponownie zainstalować i aktywować. Poprzednio powiązane urządzenie w bankowości internetowej zostanie nadpisane nowo dodanym urządzeniem – w tym przypadku tym samym *(Ustawienia*<sup>→</sup> *Kanały dostępu i urządzenia).*

#### **15.Jak można ustalić e-PIN do Aplikacji mobilnej Nasz Bank i jak go zmienić?**

Ustalenie kodu e-PIN odbywa się w momencie aktywacji aplikacji Mobilnej Nasz Bank (opis str. [16\)](#page-15-0) . e-PIN można zmienić z poziomu *Ustawienia* → *Zmień e-PIN* (opis str. [62\)](#page-61-0).

#### **16.Co zrobić, gdy zapomnę kodu e-PIN do Aplikacji mobilnej Nasz Bank?**

Kod e-PIN jest znany tylko i wyłącznie użytkownikowi Aplikacji mobilnej, nie jest nigdzie rejestrowany i nie ma możliwości jego przypomnienia. W sytuacji, gdy nie mamy włączonej mobilnej autoryzacji i logujemy się do systemu bankowości internetowej hasłem z SMS należy usunąć urządzenie mobilne w bankowości internetowej i ponownie aktywować Aplikację mobilną Nasz Bank.

Natomiast jeśli mamy włączony sposób autoryzacji na autoryzację mobilną, wówczas należy zgłosić się do banku w celu zmiany sposobu autoryzacji na hasła SMS.

### **17.Czy można zablokować Aplikację mobilną Nasz Bank?**

Aplikację mobilną można zablokować korzystając z opcji w aplikacji, za pomocą Internet Bankingu, wysyłając SMS na numer SMS bankingu w banku.

W Aplikacji mobilnej:

- należy wybrać opcję: *Ustawienia* <sup>→</sup> *Zablokuj dostęp do bankowości elektronicznej* lub *Wyloguj* <sup>→</sup> *Zablokuj dostęp*. Obie opcje blokują wszystkie kanały zdalnego dostępu do bankowości elektronicznej (Internet Banking, Aplikacja mobilna Nasz Bank, dostęp do mojeID, do statusu kart i limitów transakcji kartą, do usługi BLIK).
- można usunąć użytkownika w opcji: *Ustawienia → Usuń użytkownika* usunięty jest użytkownik aplikacji, blokowany jest dostep do Aplikacji mobilnej

![](_page_66_Picture_13.jpeg)

• Uwaga: trzykrotne błędne wpisanie kodu e-PIN (podczas logowania lub autoryzacji operacji) blokuje aplikację.

Wprowadzenie blokady za pomocą Internet Bankingu i wysyłając SMS opisane jest instrukcji, str. [13.](#page-12-0)

#### **18.Jak można odblokować Aplikację mobilną Nasz Bank?**

W przypadku zablokowania/usunięcia profilu użytkownika Aplikacji mobilnej należy ją ponownie powiązać z serwisem bankowości internetowej (opis str[. 10\)](#page-9-0).

W przypadku zablokowania wszystkich zdalnych kanałów dostępu do bankowości odwołanie blokady wymaga kontaktu z bankiem.

#### **19.Jak można wylogować się z Aplikacji mobilnej Nasz Bank?**

W tym celu wybierz sekcje profili w prawym górnym rogu, następnie opcję *Wyloguj* (opis str. [21\)](#page-20-0).

#### **20.Czy zablokowanie dostępu do serwisu bankowości internetowej zablokuje dostęp do Aplikacji mobilnej Nasz Bank?**

Nie, zablokowanie tylko dostępu do serwisu bankowości internetowej nie blokuje działania Aplikacji mobilnej. W wyjątkowych przypadkach może nastąpić całkowita blokada wszystkich zdalnych dostępów do bankowości elektronicznej – wtedy należy skontaktować się z bankiem.

### **21.Czy w Aplikacji mobilnej Nasz Bank można sprawdzić historię operacji?**

Tak, historię wykonanych operacji z danego rachunku można sprawdzić wybierając przycisk *Pulpit* → *Historia operacji* (opis str. [23\)](#page-22-0) lub *Finanse* → *Szczegóły rachunki* → *Historia operacji* (opis str[.47\)](#page-46-0).

### **22.Czy tzw. jailbreak (dostęp do uprawnień administratora) urządzenia ma wpływ na działanie Aplikacji mobilnej Nasz Bank?**

Tak, Aplikacja mobilna nie będzie działać na takim urządzeniu.

![](_page_67_Picture_14.jpeg)

### **23.Co to jest kod BLIK?**

Kod BLIK, to sześciocyfrowy kod wyświetlany przez Aplikację mobilną Nasz Bank, za pomocą którego możesz dokonać: płatności w sklepie internetowym, płatności w sklepie stacjonarnym oraz wypłaty w bankomacie.

### **24.Czy korzystanie z BLIK-a jest bezpieczne?**

Płatności BLIK jest bezpieczna. W Aplikacji mobilnej Nasz Bank zostały wprowadzone funkcje podnoszące bezpieczeństwo Twoich transakcji: logowanie kodem e-PIN, odciskiem palca lub Face ID, autoryzacja operacji e-PIN-em, połączenie szyfrowane.

### **25.Co to jest smartKARTA?**

Usługa smartKARTA umożliwia obsługę rachunku w bankomatach i wpłatomatach Twojego banku (opis st[r.34\)](#page-33-0).

![](_page_68_Picture_7.jpeg)